KUMaCo Manual J 2024v1

# 3. マイポータル (KUMaCo マニュアル 2024年度版)

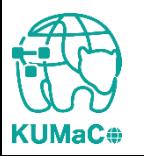

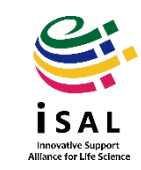

3. マイポータル

以下のURLにアクセスしてください。下のような画面が現れます。 <https://mrsc.med.kyoto-u.ac.jp/portal/login/>

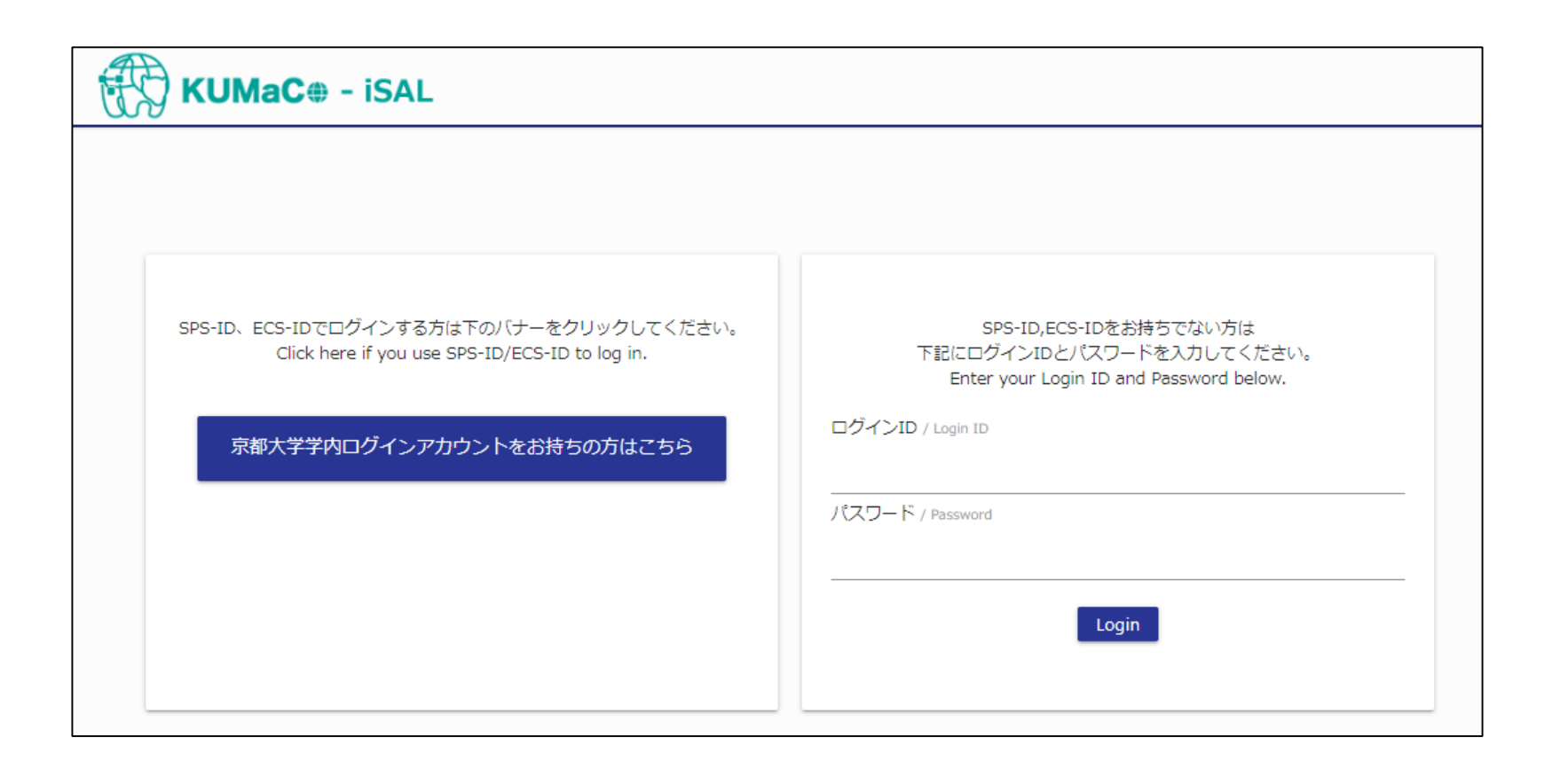

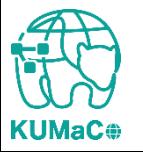

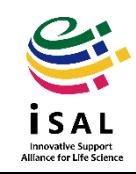

3. マイポータル

### 以下にしたがって**KUMaCo**にログインしてください。

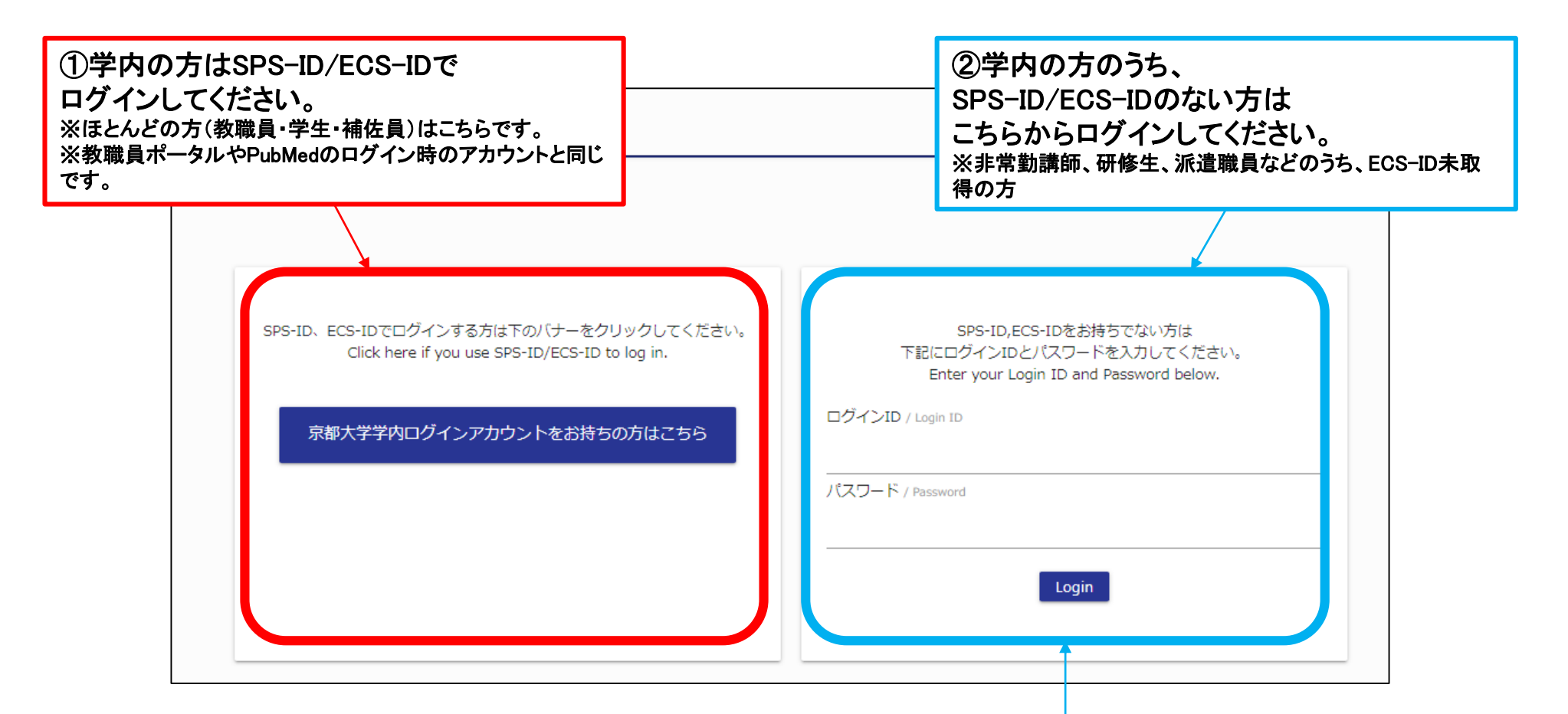

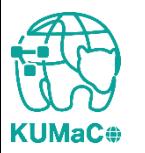

③学外の方もこちらからログイン してください。

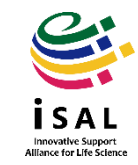

3. マイポータル

## ログインに成功すると以下のような画面(マイポータル)が現れます。 ※こちらに自分の名前が出ることを確認してください

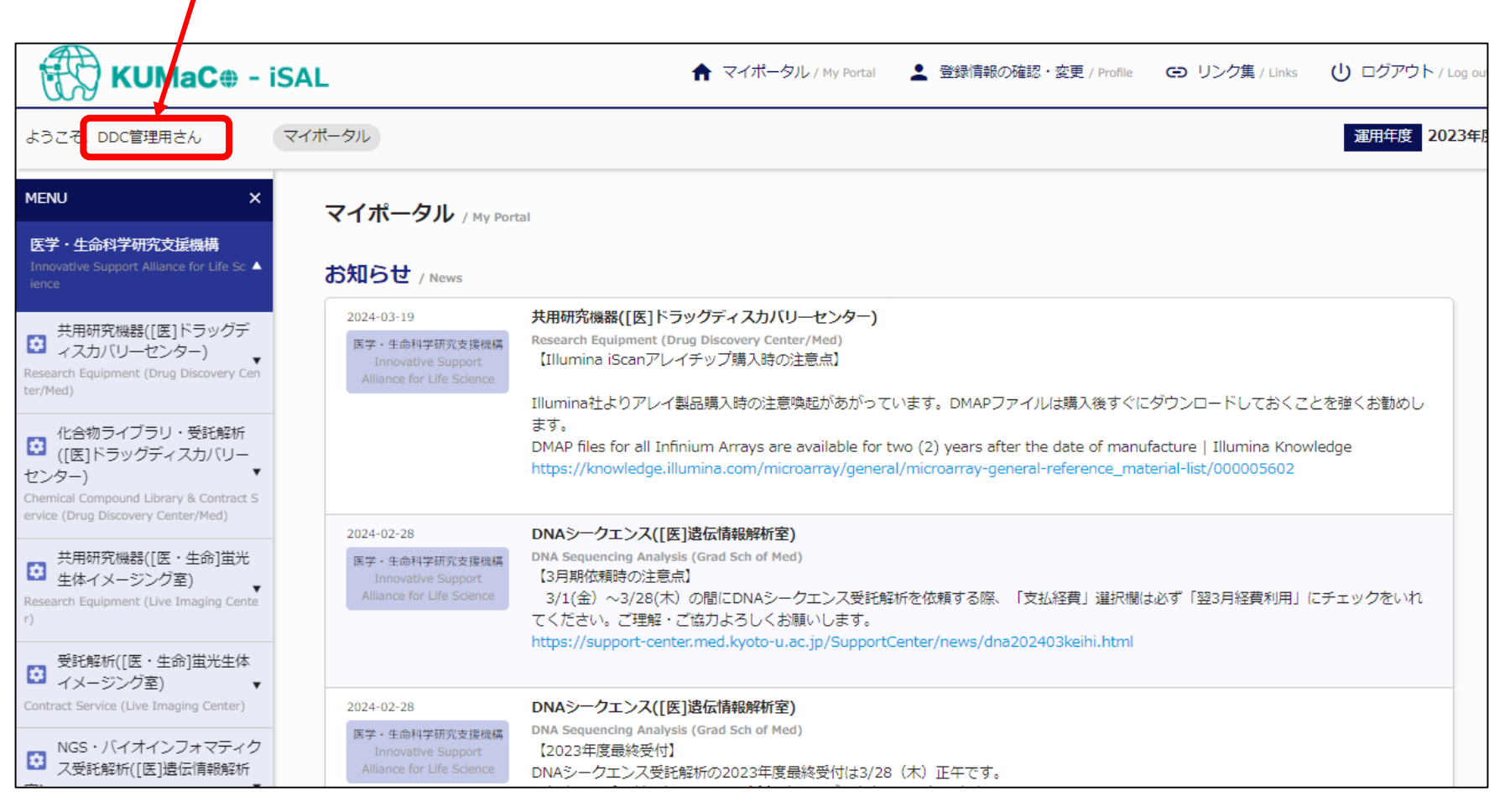

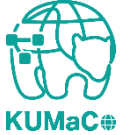

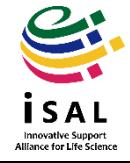

# 3. マイポータル

### iSAL利用登録申請の際に「利用項目」で選択した内容に応じてメニューが表示 されます。(選択していない利用項目は表示されません。)

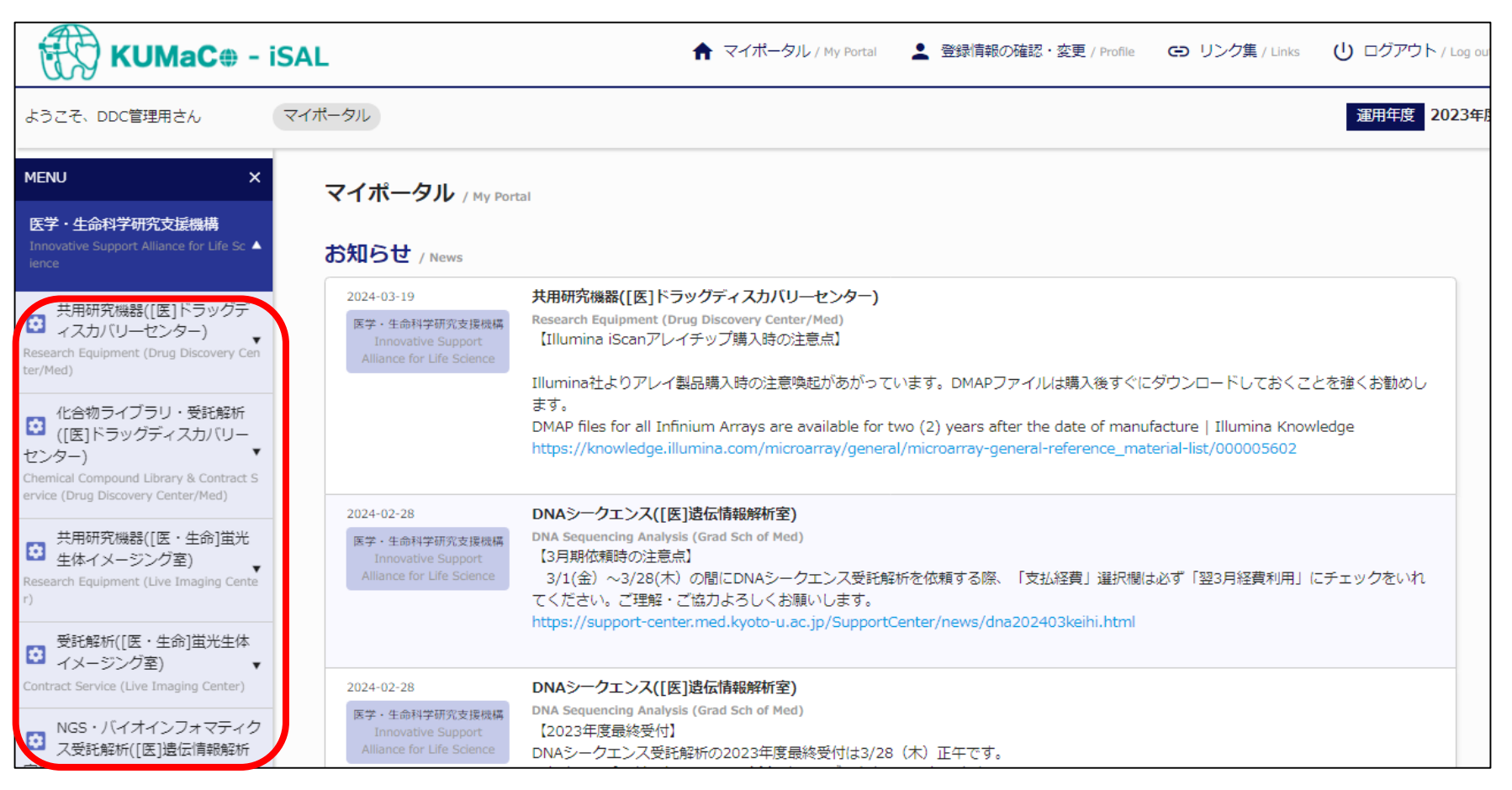

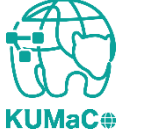

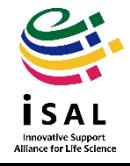

3. マイポータル

登録情報の確認・変更などはこちらから行えます。詳しくは「3-1. パスワード変 更方法」や「3-2. iSAL利用登録変更申請」をご確認ください。

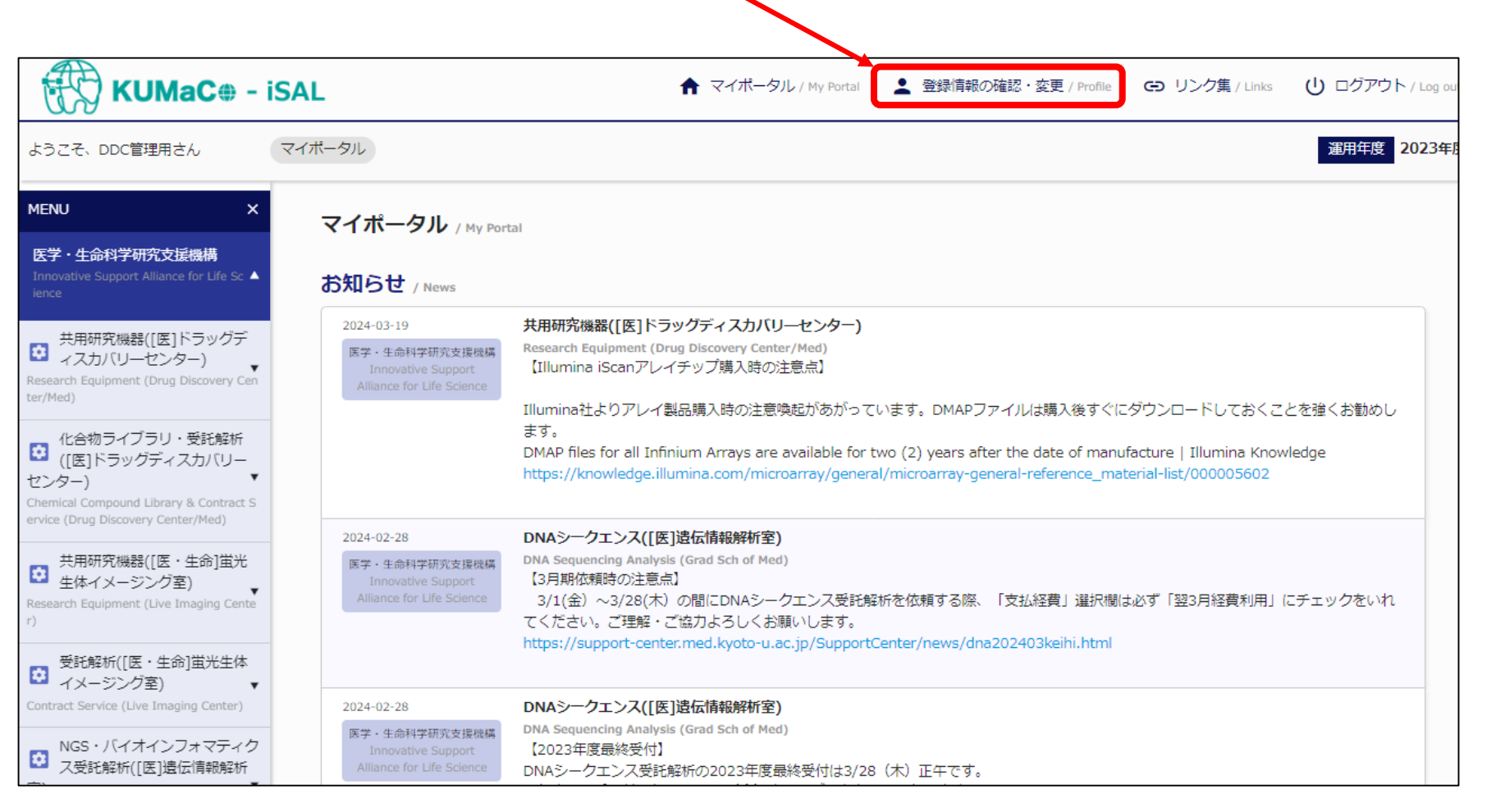

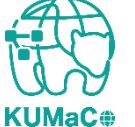

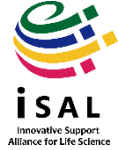